## **Упатство за начинот на електронско закажување термин кај специјалист**

Електронското закажување на термин на пациентот кај потребниот специјалист се врши во фпрмата за **Упати за пациентпт** вп делпт **Преглед на пациент**.

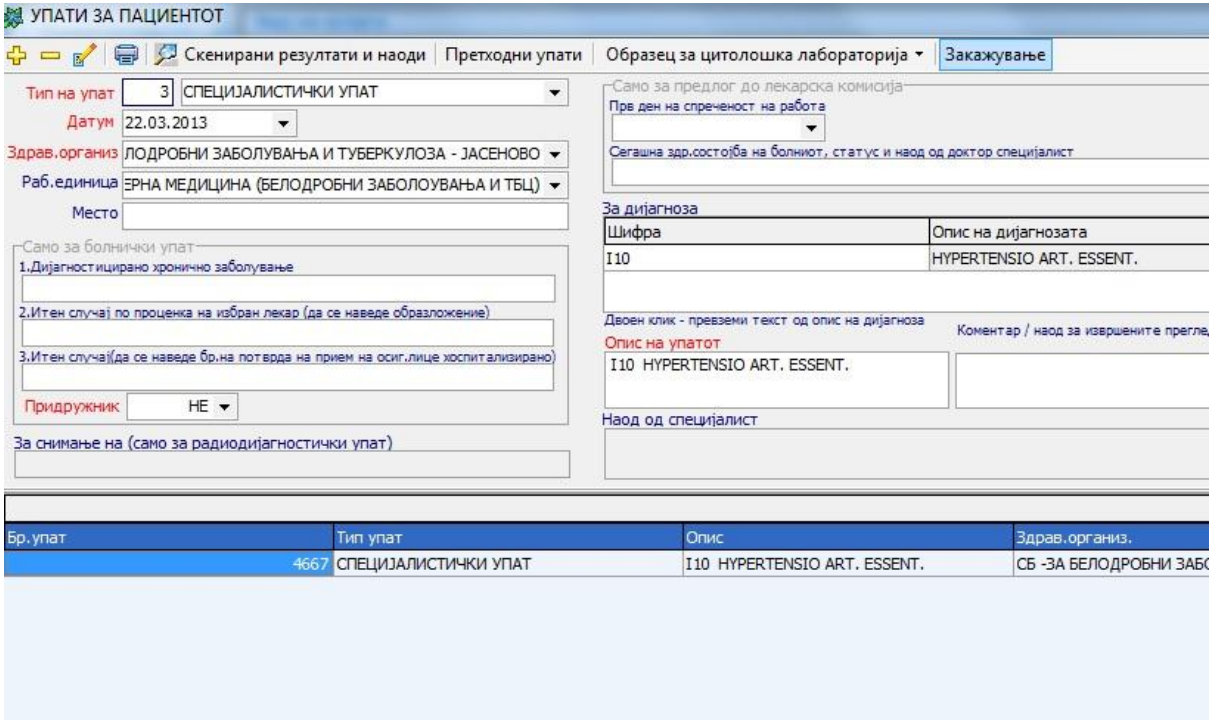

При регистрација на упатот, битен момент е изборот на здравствената установа и специјалноста/работната единица во која се врши закажувањето, на база на кои подоцна се избира лекарот кај кого ќе се закаже терминот. Пребарувањето на установата може да се изврши на два начина:

1. со директно впишување на првите неколку букви на установата во полето за назив на здравствена установа по што ќе се покаже паѓачко мени со установите кои се најблизу до критериумот за избор.

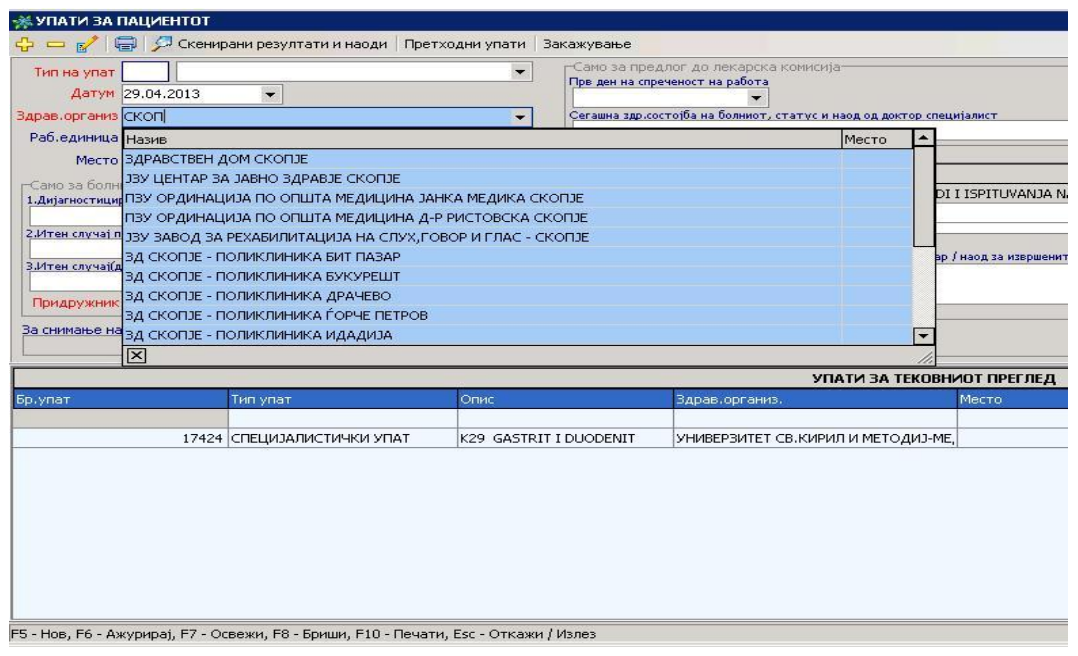

2. Со избор преку формата за пребарување, која се активира со притискање на ENTER во празно поле за избор на здравствена организација.

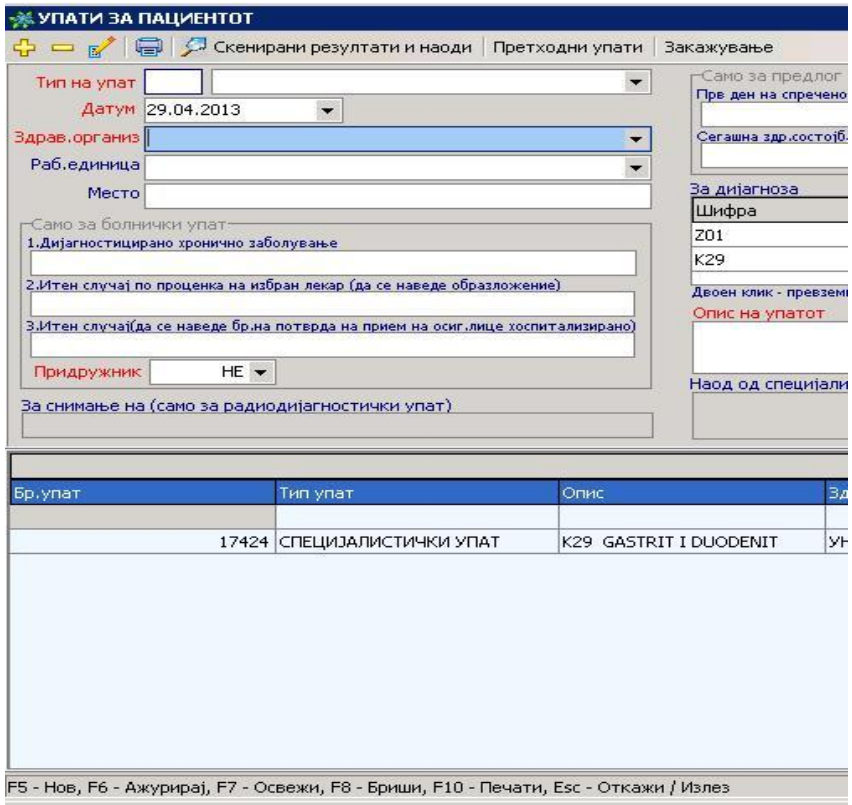

По извршување на горната акција ќе се појави следн иот екран , каде во табела се прикажани сите здравствени установи, со можност за групирање по вид на установа и пребарување.

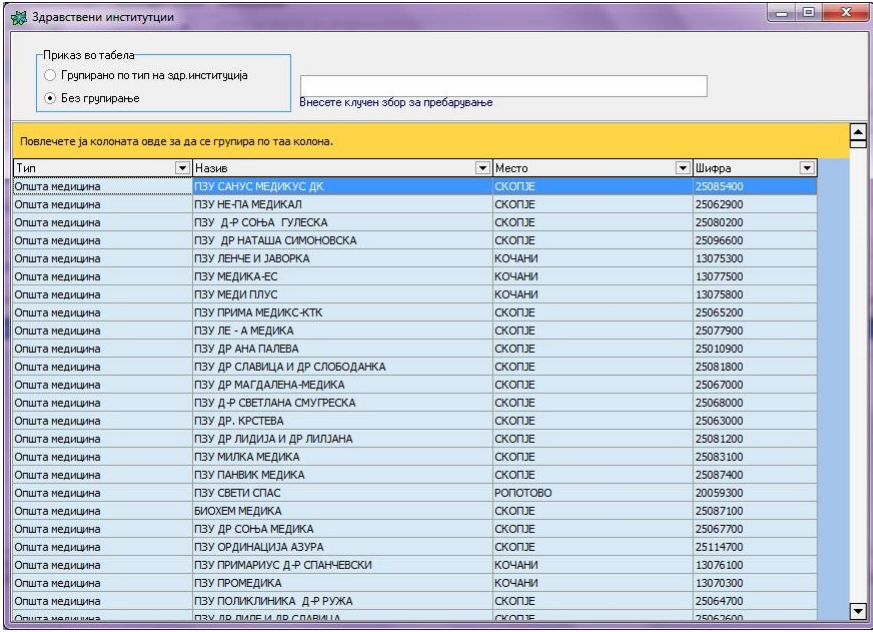

За пребарување се користи полето за внес на клучен збор, при што се внесува целиот или дел од називот и со притискање на ENTER се врши филтрирање по клучниот збор.

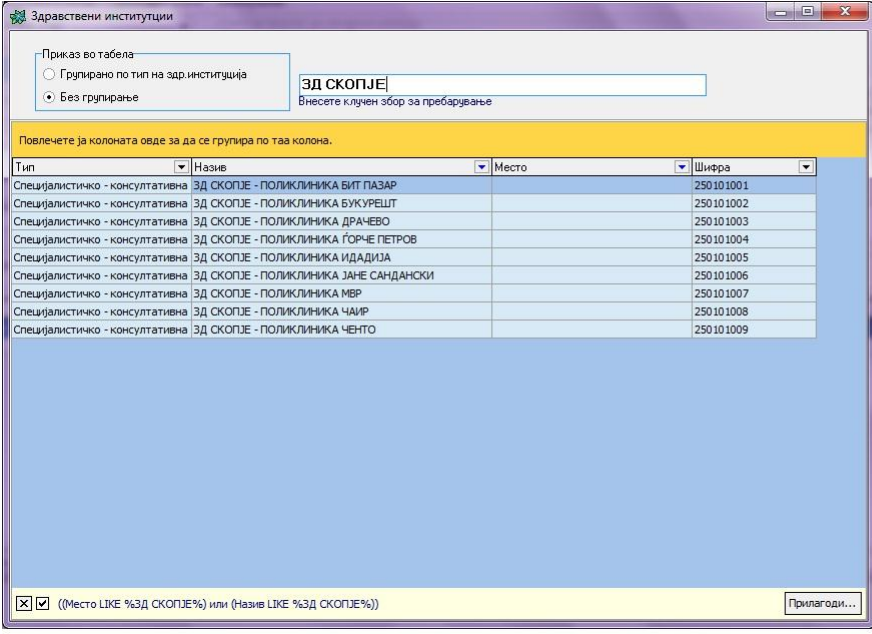

Покрај овој начин , можно е и претходно групирање на установите по вид со избор на опцијата ГРУПИРАНО ПО ТИП НА УСТАНОВА, при што се добива приказ со полесна навигација за избор.

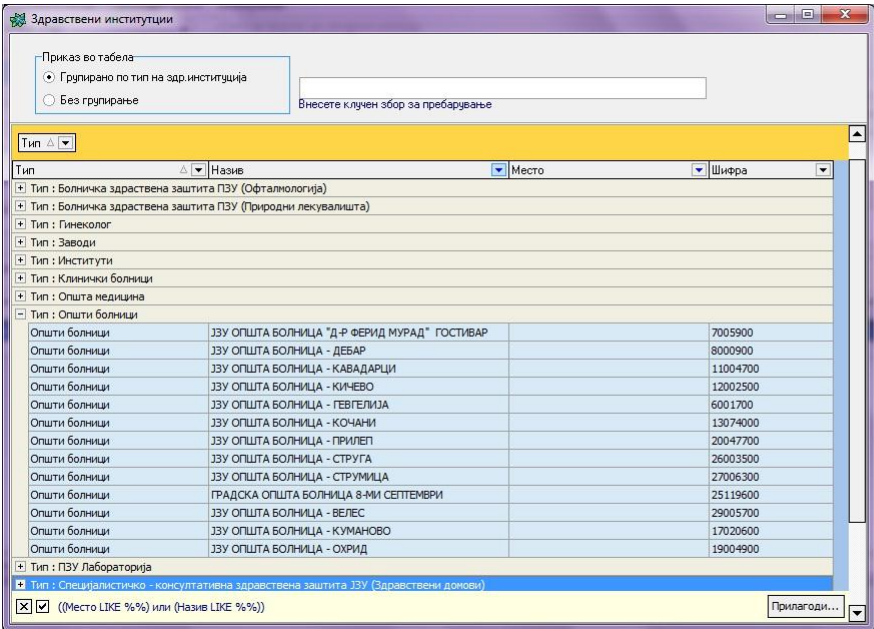

По изборот на бараната установа, се притиска на ENTER и се враќа контролата во претходниот екран, за избор на специјалност/работна единица од паѓачката листа на полето. Потоа се пополнуваат останатите податоци неопходни за упатот според вообичаениот начин.

Откако ке се внесе специјалистички упат и ке се потполнат правилно потребните податоци се кликнува на Закажување во горната лента од формата за внес на упати и се отвара следнава форма:

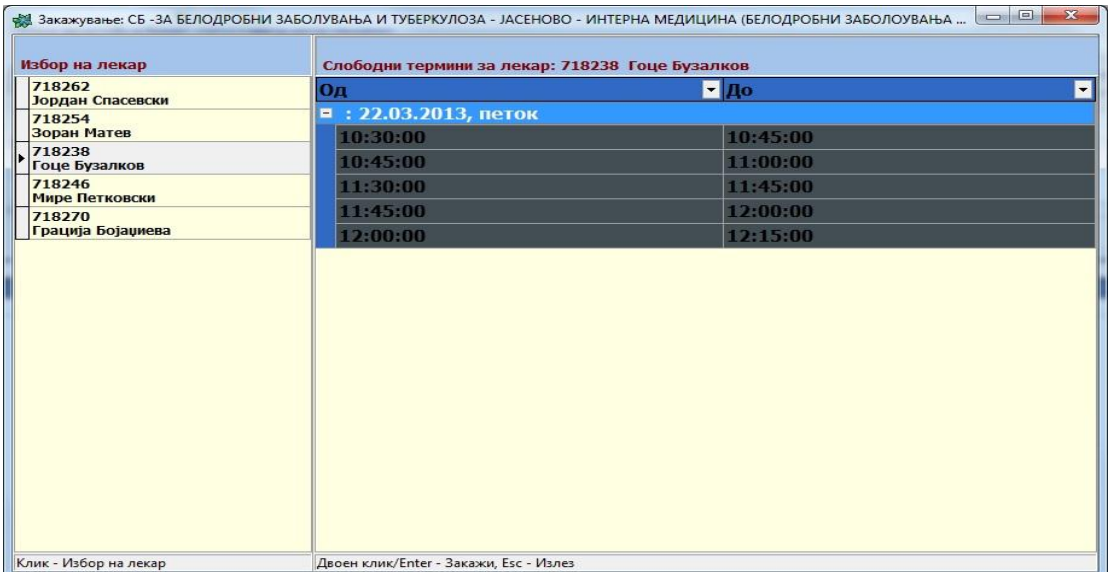

Овде во оваа форма се појавуваат лекарите кои се на располагање во претходно избраната здравствена установа, филтрирани според избраната дејност/специјалност каде што пациентот се препраќа. Со кликање се избира кај кој лекар треба да се закажи и потоа од десната страна се појавуваат деновите и слободните термини за закажување кај избраниот лекар специјалист.

Закажувањето се врши со двоен клик на еден од приложените термини при што се појавува следнава форма:

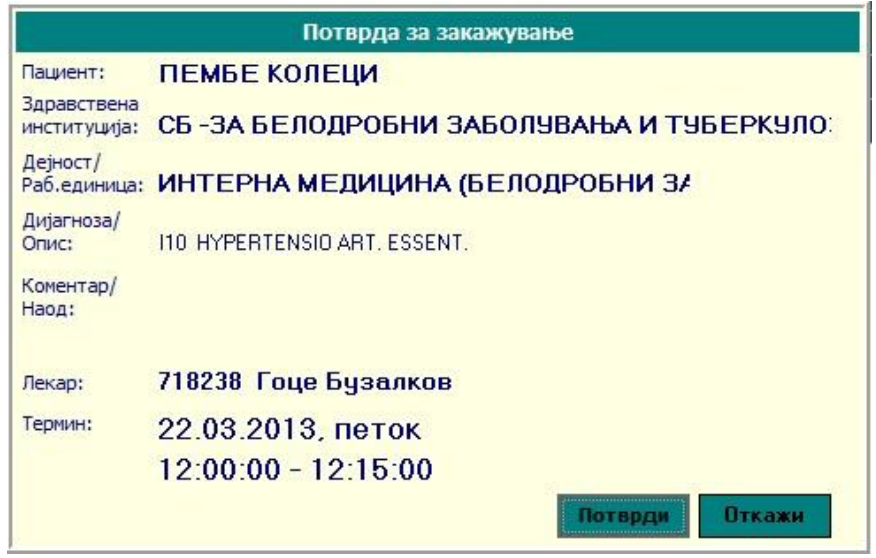

Каде со клик на **Потврди** се испраќа терминот до бараната институција и веќе тој е закажан.

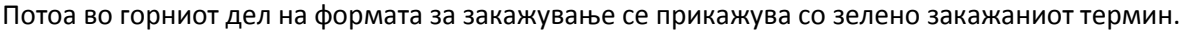

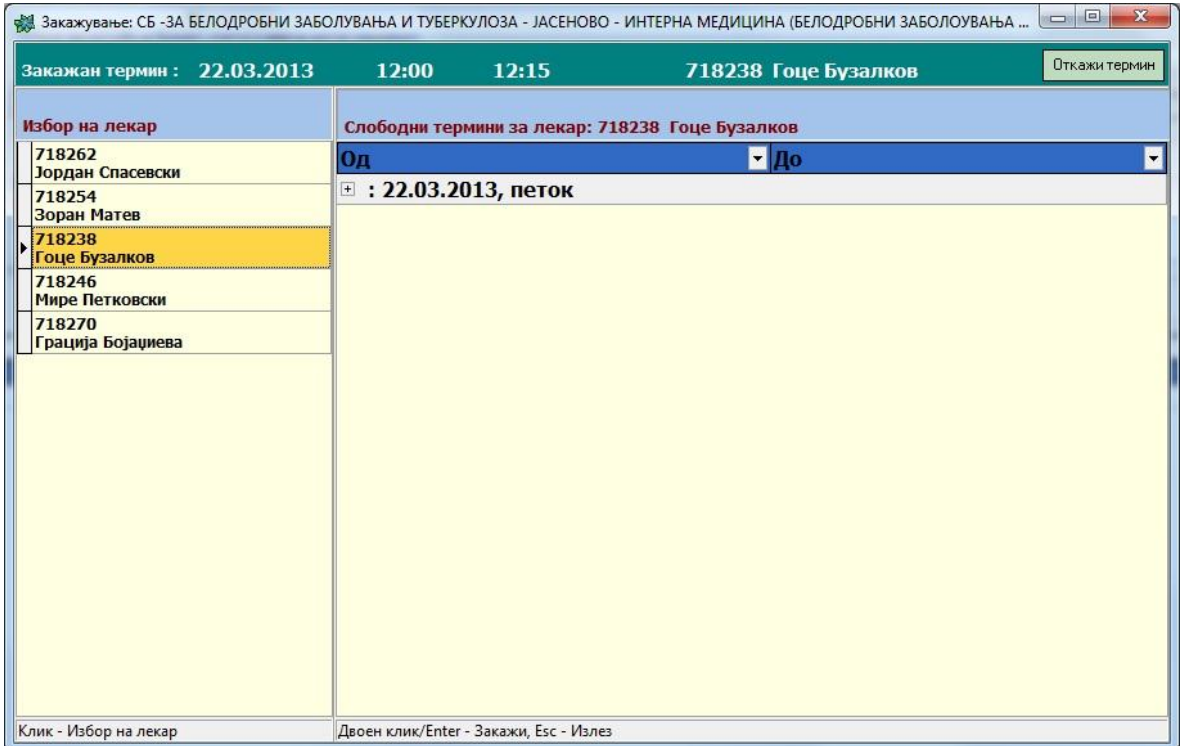

Доколку сакате да го откажете веќе закажаниот термин потребно е да се кликни на копчето **Откажи термин** со што се појавува формата за негова потврда:

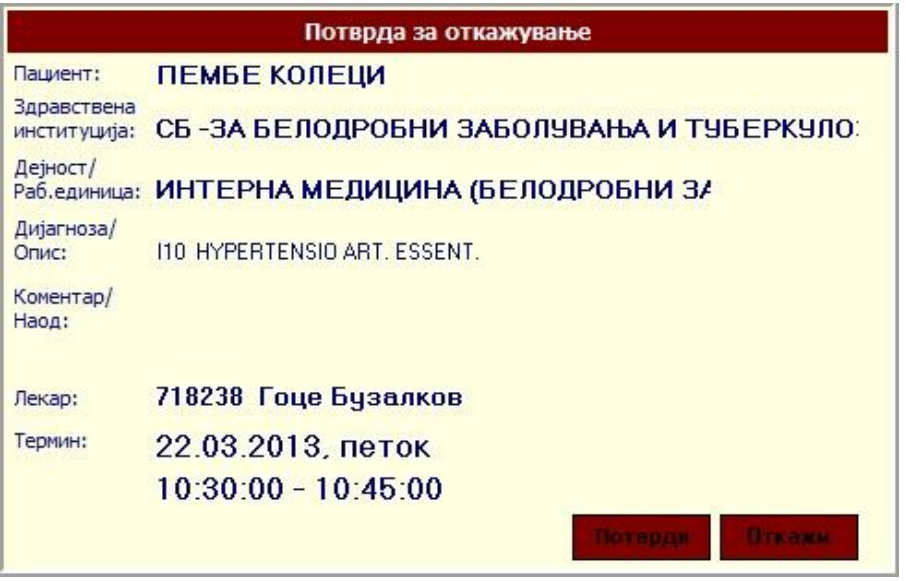

Кога лекарот специјалист ке го прегледа пациентот и ке даде свое мислење (извештај), при следното доаѓање на пациентот кај матичниот лекар софтверот автоматски ги собира информациите и ги запишува во формата Упати за пациентот во Наод од специјалист, по што истите се видливи за матичниот лекар.

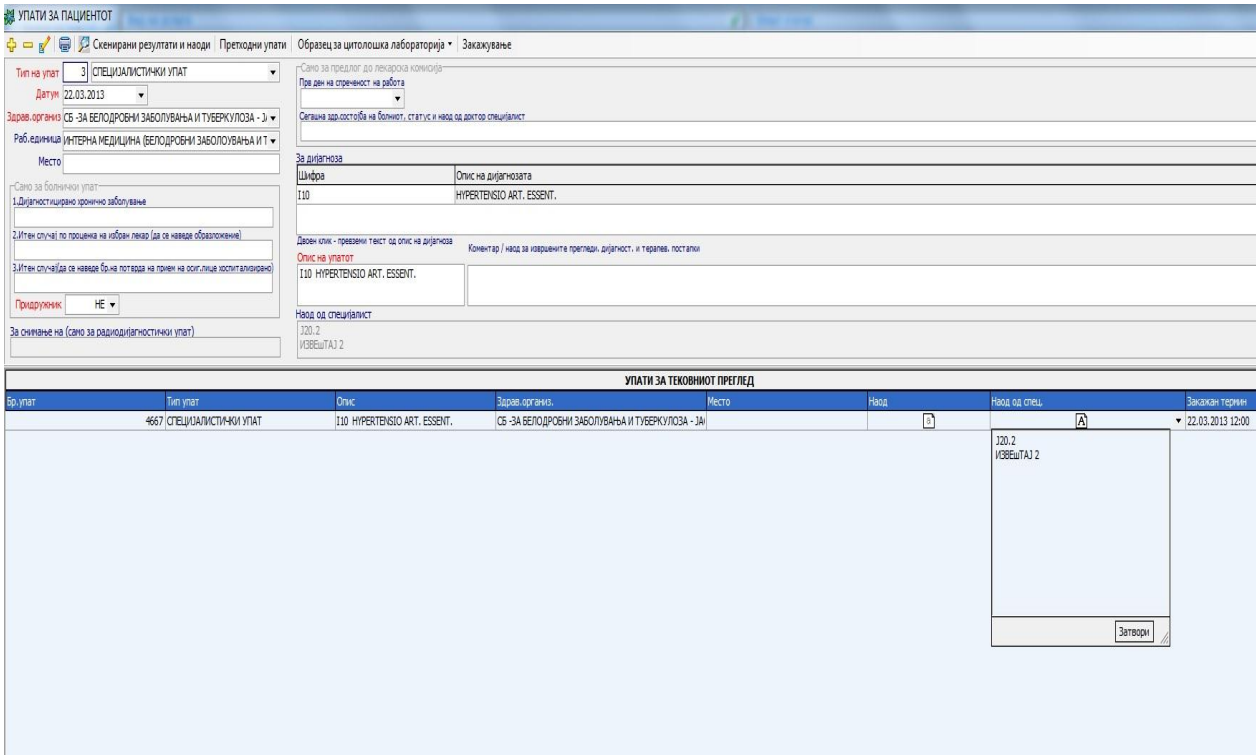

Доколку упатот кој е електронски закажан е внесен во некој предходен преглед, можете да изберете од горното мени **Предходни упати** и да кликнете на полето од колоната Наод од спец. како сто е прикажано во погорната слика и наодот ке ви се појави во прозорче каде ке можете да го прочитате.

НАПОМЕНА! Податоците за установите и специјалностите се преземени од сервисите на Министерството за здравство и се чуваат локално во базата на податоци на Prima MEDICA, додека податоците за лекарите по установа и специјалност, како и термините за секој лекар се преземаат online од системот за закажување на МЗ.

Поради тоа, иако се работи за податоци кои се реалтивно статични во временски период, одвреме навреме потребно е синхронизирање на податоците со оние од МЗ заради евентуални преземањана нови установи или промени во дефинициите на постоечките. Овој процес на синхронизација е ефикасен и не трае повеќе од 5 минути , а се активира преку опцијата во главното мени прикажана на сликата подоле.

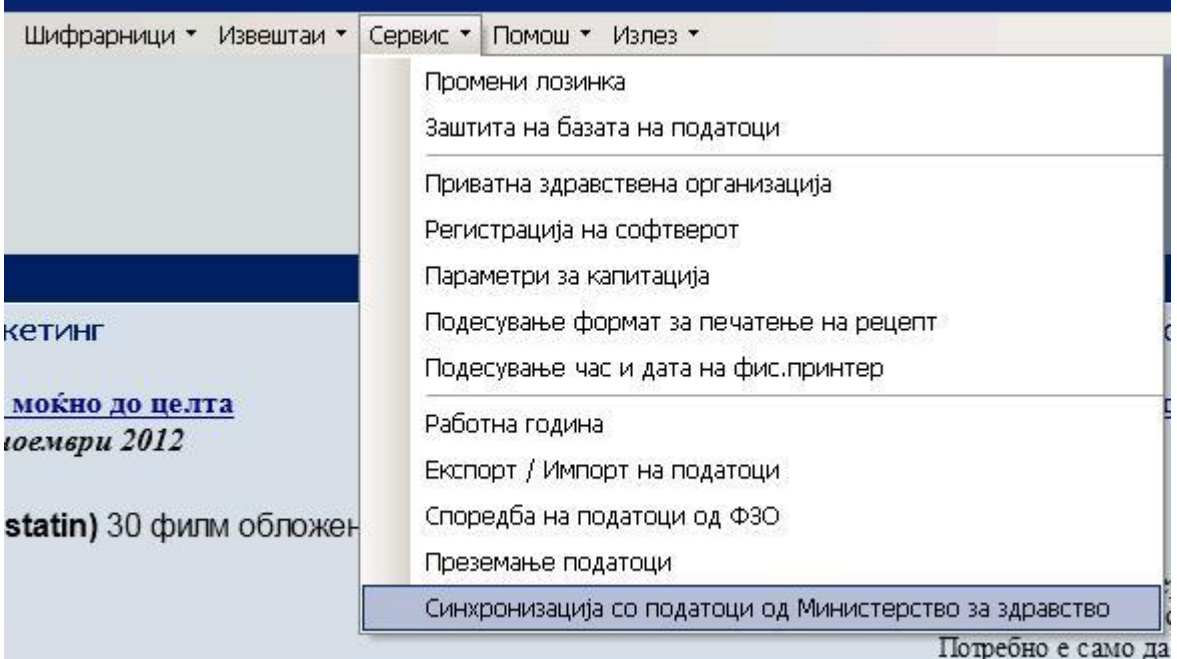

**ITELI CTA TALI DO LIA MA RVDA H-E LIA I DI VORECTEDORE** 

 $\frac{1}{2}$